## 常问问题 **5/2017**

## 通过 TIA 组态实现 S7-300 与 SINAMICS S120 PROFIBUS 周期 通讯 S7-300、S120、PROFIBUS

**https://support.industry.siemens.com/cs/cn/zh/view/109747841**

# Copyright ⊚ Siemens<br>AG Copyright year<br>All rights reserved

目录

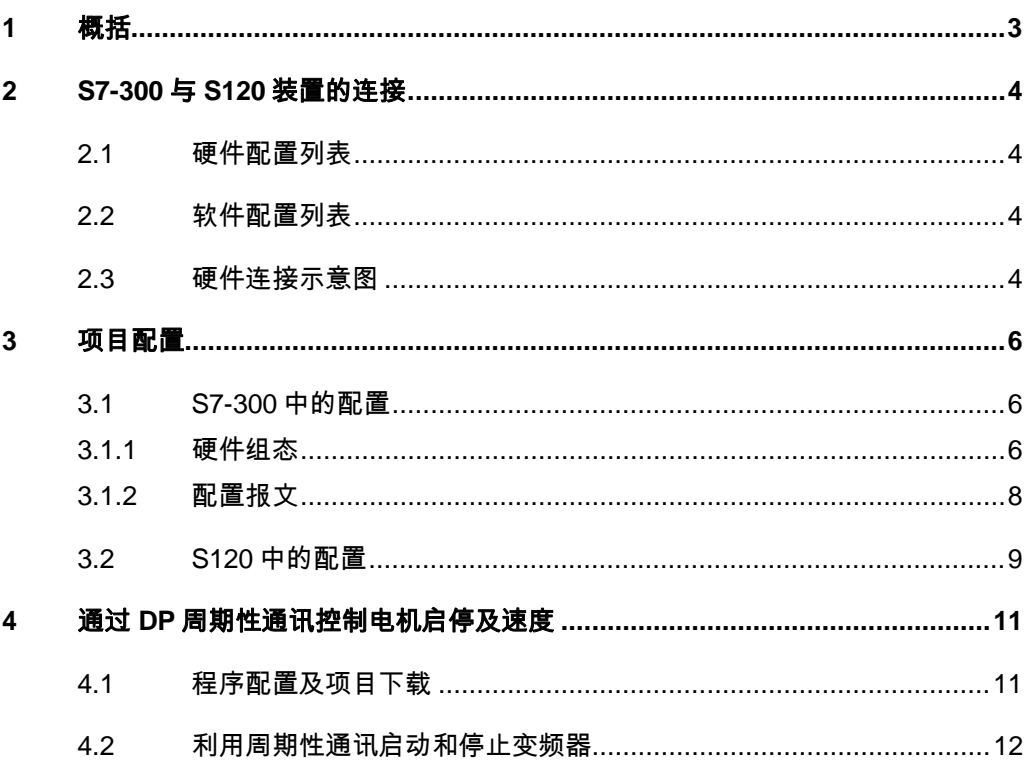

#### Copyright ⊚ Siemens<br>AG Copyright year<br>All rights reserved Copyright ã Siemens AG Copyright year All rights reserved

## <span id="page-2-0"></span>**1** 概括

<span id="page-2-1"></span> S7-300 可以与 SINAMICS S120 之间通过 PROFIBUS\_DP 进行周期通讯, 通过 TIA 组态,该通讯可通过调用功能块"DPWR\_DAT/DPRD\_DAT"实现 S7-300 对 SINAMICS S120 数据的周期性写入和读取。

## <span id="page-3-0"></span>**2 S7-300** 与 **S120** 装置的连接

## **2.1** 硬件配置列表

<span id="page-3-1"></span>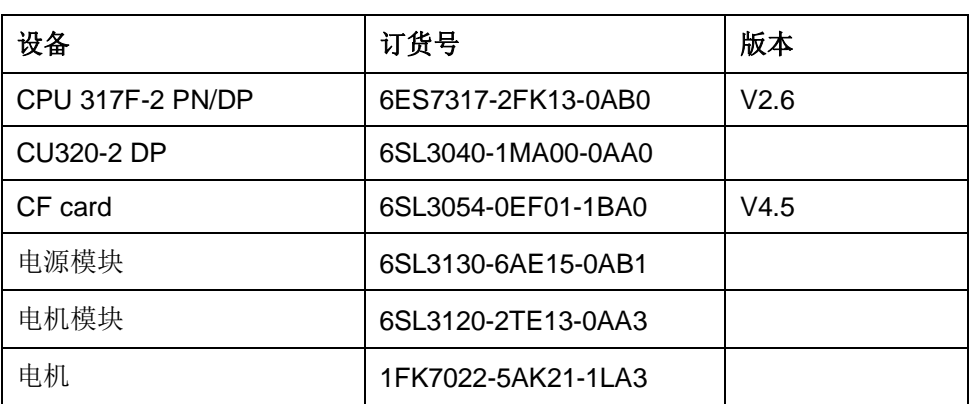

表 2-1 实验所采用的硬件列表

#### **2.2** 软件配置列表

- <span id="page-3-2"></span>1、TIA Portal V13 SP1 Update 8
- 2、STARTER V4.5.1.0

### **2.3** 硬件连接示意图

<span id="page-3-3"></span>CPU 317F-2 PN/DP

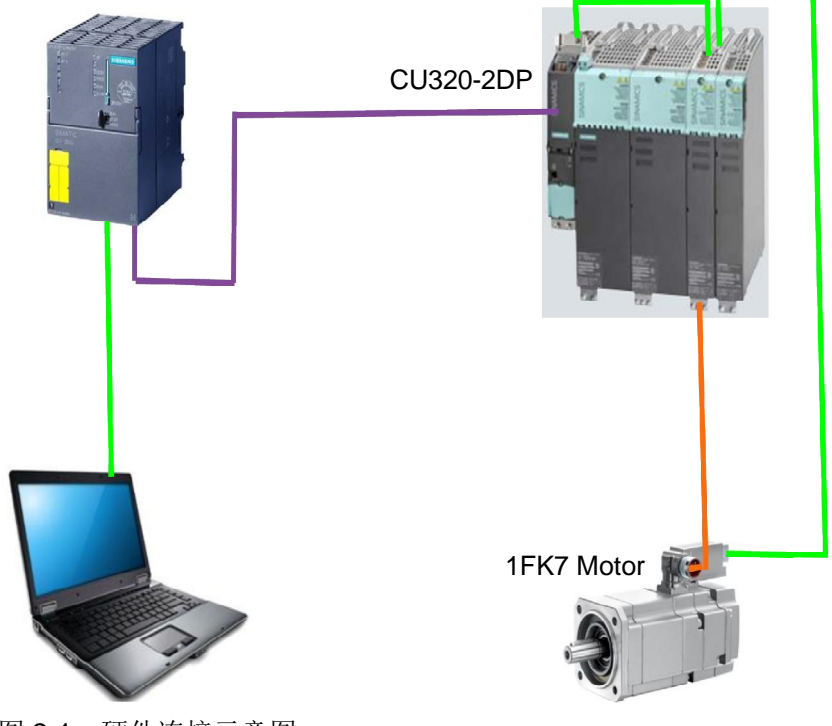

图 2-1 硬件连接示意图

Copyright ⊚ Siemens<br>AG Copyright year<br>All rights reserved Copyright ã Siemens AG Copyright year All rights reserved IP 地址及 DP 地址设置如下表,DP 通讯速率选择 1.5Mbps

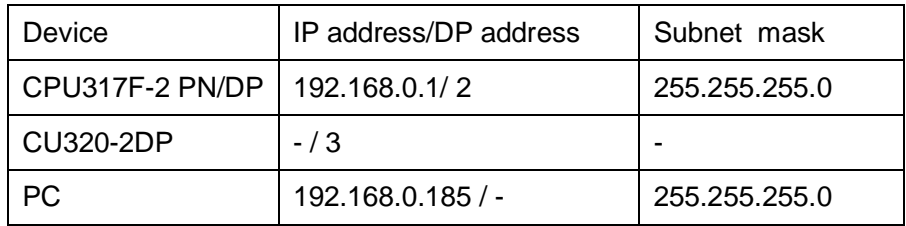

表 2-2 设备 IP 及 DP 地址分配

## <span id="page-5-0"></span>**3** 项目配置

#### **3.1 S7-300** 中的配置

#### **3.1.1** 硬件组态

<span id="page-5-2"></span><span id="page-5-1"></span>打开 TIA Portal 软件,新建一个项目, 在"添加新设备"中选择控制器, 在控 制器列表中选择所需的 CPU 及版本,如下图所示。

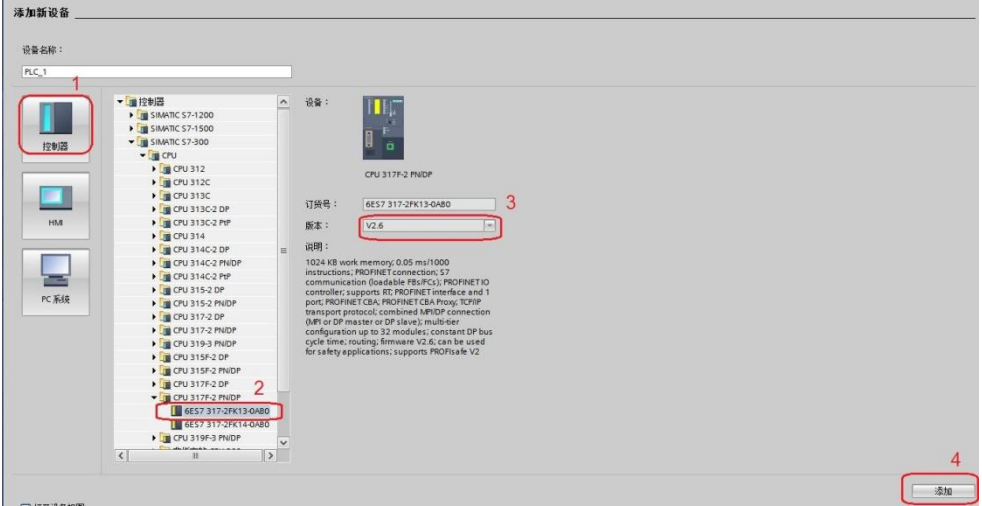

图 3-1 选择设备和版本

打开设备视图,配置 PLC 的 IP 地址和 DP 地址,点击以太网口->以太网地 址->添加新子网,设置 IP 地址为 192.168.0.1;点击 DP 接口->PROFIBUS 地址 ->添加新子网,接口类型选择 PROFIBUS, 地址设置为 2, 传输率选择 1.5Mbps, 如下图所示。

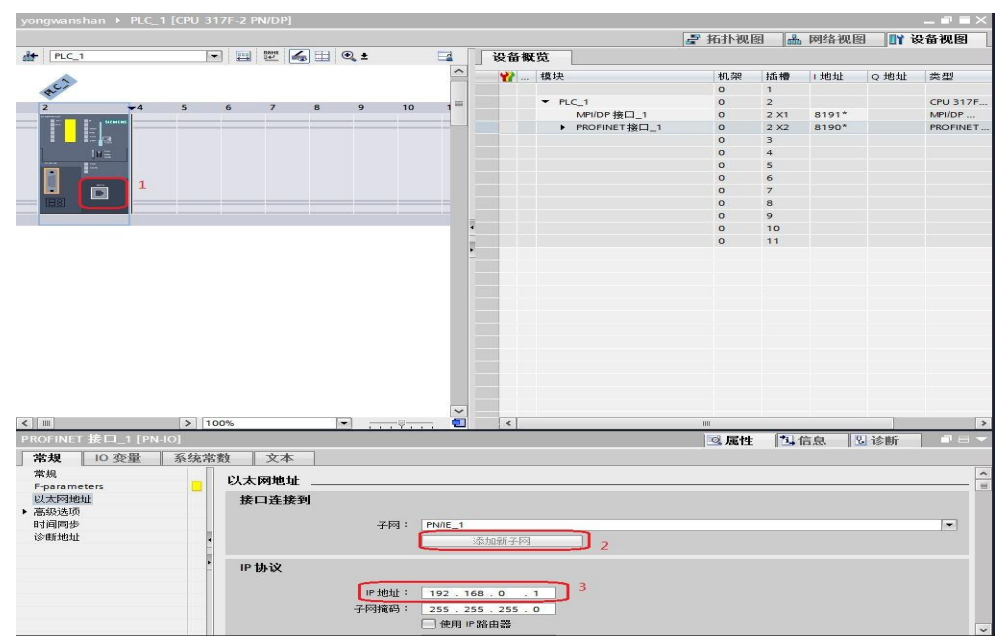

图 3-2 设置 PLC IP 地址

Copyright © Siemens<br>AG Copyright year<br>All rights reserved Copyright ã Siemens AG Copyright year All rights reserved

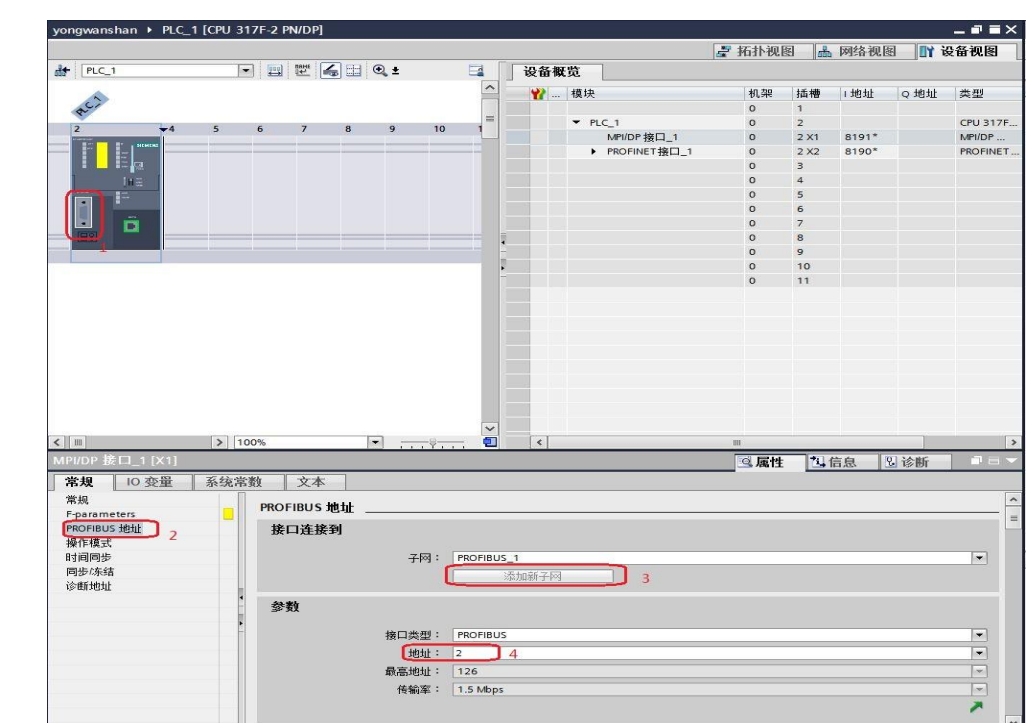

图 3-3 设置 PLC DP 地址

打开网络视图建立 PROFIBUS DP 网络,在右侧目录的"其它现场设备-> PROFIBUS DP->驱动器->Siemens AG->SINAMICS->SINAMICS S120/S150 V4.5"中选择" 6SL3040-1xA00-0xxx", 将其拖到左侧的网络视图中, 如下图所 示。

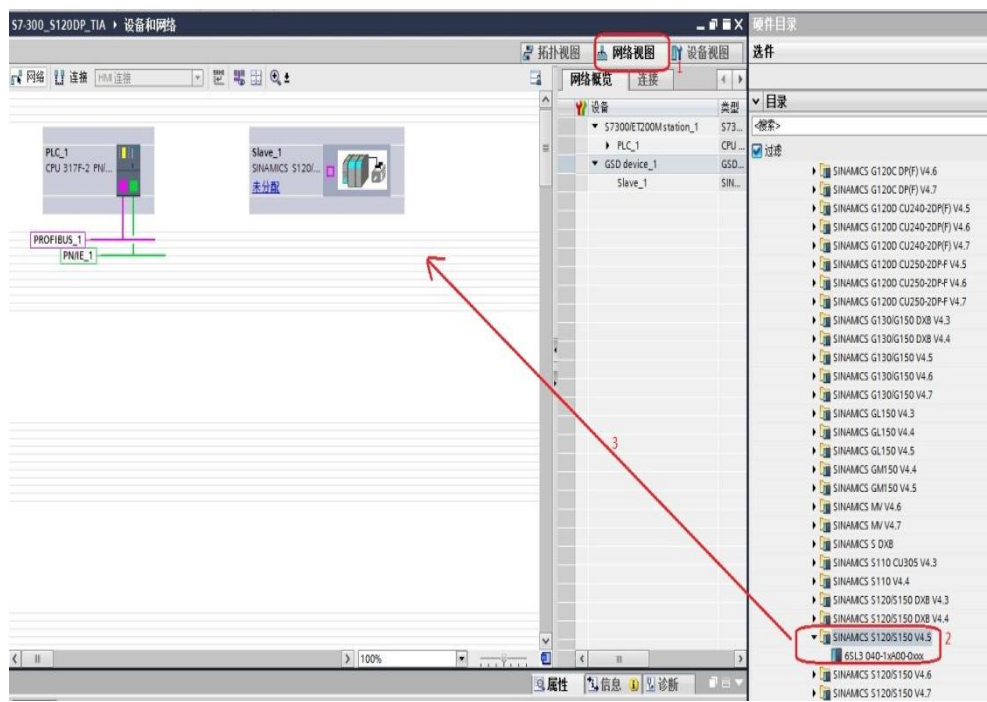

图 3-4 硬件组态

在网络视图中鼠标点击 Slave\_1 上的"未分配",然后点击"选择主站: PLC 1.MPI/DP 接口 1", 建立 PLC 与 S120 的 PROFIBUS 连接, 在网络视图 右面的网络概览中会显示新建的 PLC 站" S7300/ET200M station 1"和设备 "GSD device\_1"。如下图所示。

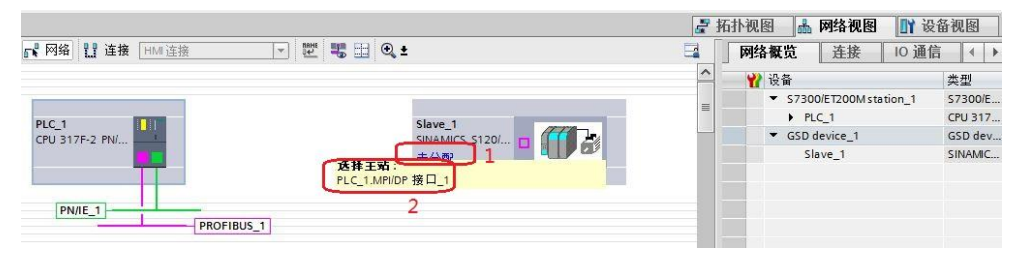

#### 图 3-5 PROFIBUS 网络组态 1

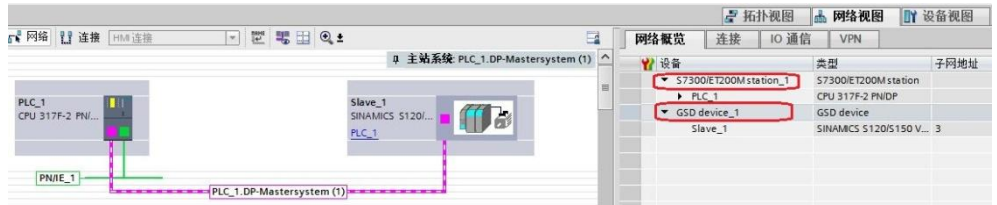

#### 图 3-6 PROFIBUS 网络组态 2

在网络视图中鼠标点击 Slave 1 上的 DP 接口->PROFIBUS 地址, 将地址 修改为 3。如下图所示。

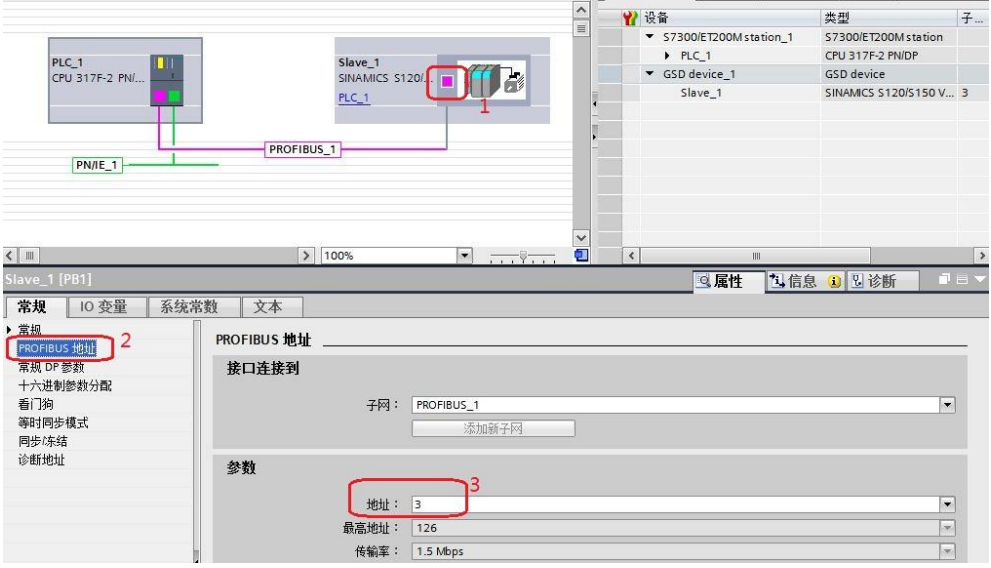

图 3-7 设置从站 DP 地址

#### **3.1.2** 配置报文

<span id="page-7-0"></span>鼠标双击 S120 从站进入其设备视图, 在右侧的硬件目录中选择"Standard telegram 1,PZD-2/2"并双击该报文, 报文自动进入设备概览图的插槽, 如下图所 示。

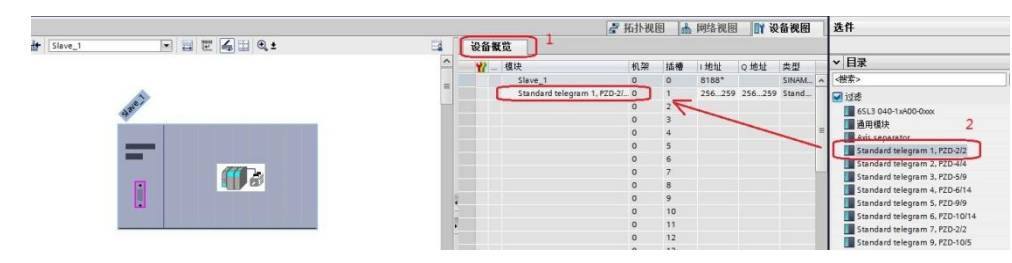

图 3-8 组态驱动装置报文

#### **3.2 S120** 中的配置

<span id="page-8-0"></span>本实验采用 PLC 路由功能访问 S120, 打开 STARTER 软件, 新建一个项 目, 点击"Insert single drive unit", 在弹出的对话框中选择"SINAMICS->SINAMICS S120->CU320-2 DP->4.5->PROFIBUS->3->OK",如下图所示。

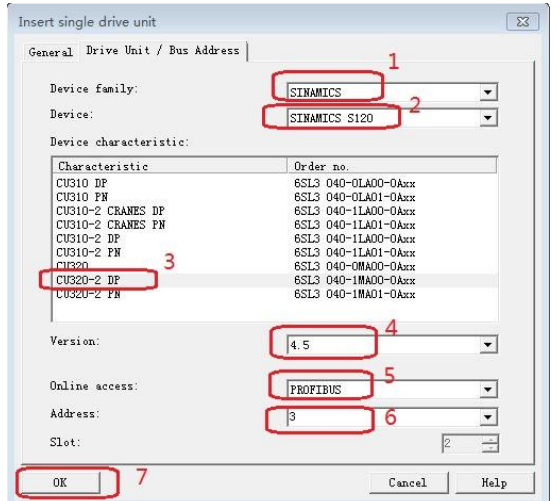

#### 图 3-9 新建驱动单元

在左侧导航栏里选择"Communication->Commiss. interface->Change", 如下图所示。

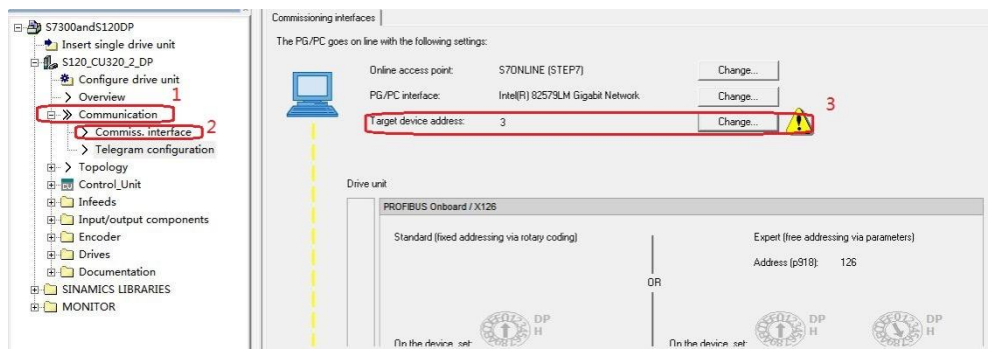

#### 图 3-10 配置通讯接口

在弹出的对话框中选择"Module Address->Accessible via network tran", 在"S7 subnet ID"里填入博图组态的 S7 subnet ID,在"1 st gateway"中选 择 IP, 将 IP 地址设为 PLC 的 IP: 192.168.0.1, 然后点击" OK", 详细情况见 下图。

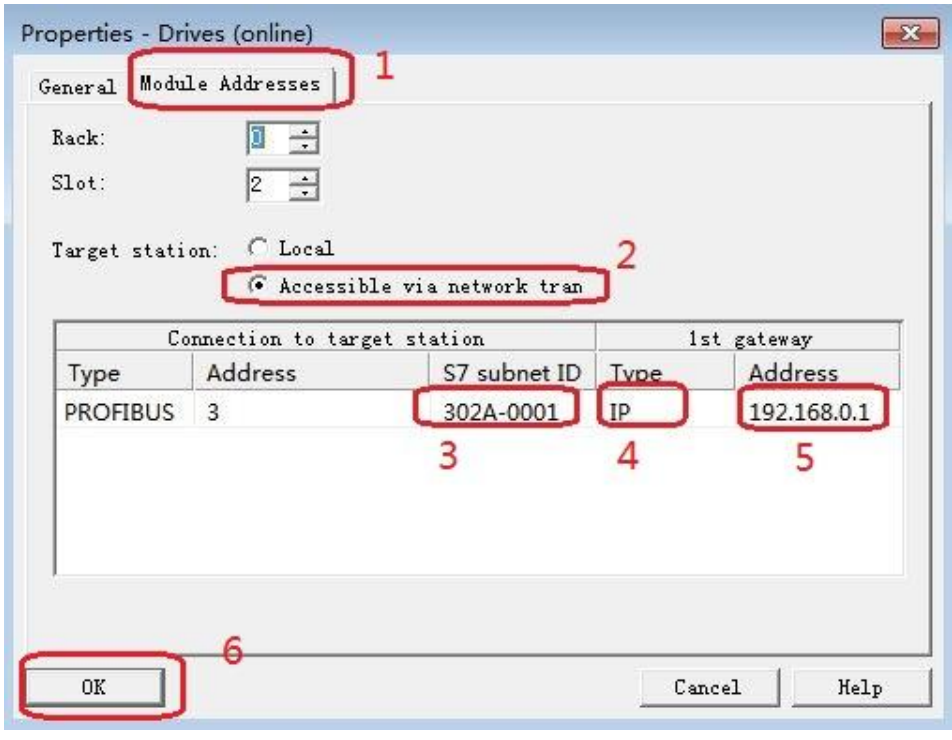

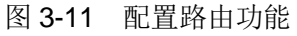

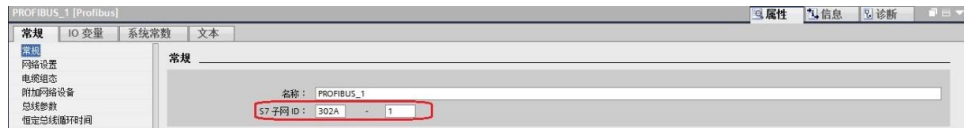

图 3-12 S7 Subnet ID

配置完成后, 选择驱动单元然后点击在线, 若 S120 已调试完成, 直接上载 项目即可,若之前没有调试,可以通过" Automatic configuration"对驱动装置 进行在线自动配置,然后进行离线配置并完成优化过程,具体过程可以参考西门 子下载中心网站上的 S120 调试手册(文档编号 5053), 然后为驱动配置报文, 本实验中选择标准报文1,配置结束后,在线下载项目并执行"Copy RAM to ROM",如下图所示,本例中 S120 电机模块为双轴模块, 仅控制第一个轴, 所 以只和第一个轴进行通讯。

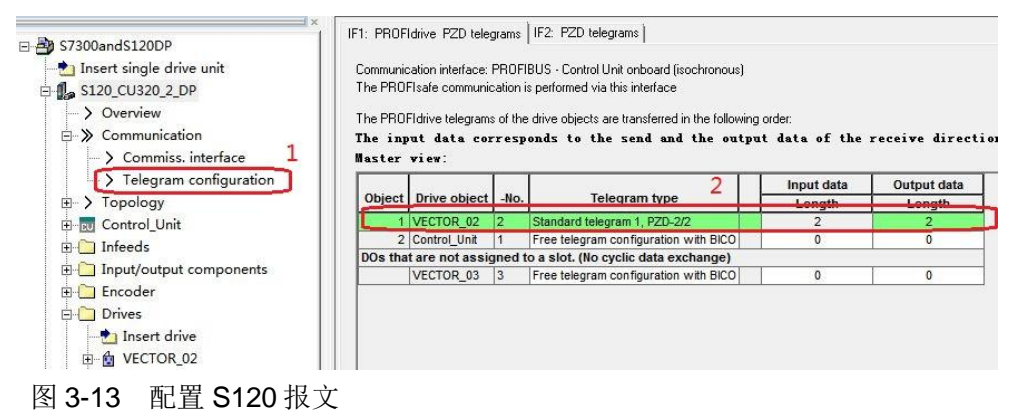

## <span id="page-10-0"></span>**4** 通过 **DP** 周期性通讯控制电机启停及速度

#### **4.1** 程序配置及项目下载

<span id="page-10-1"></span>在程序块的主函数中插入功能模块 DPRD\_DAT"和"DPWR\_DAT"来进 行周期通讯,这两个功能块可以在"扩展指令->分布式 I/O->其它"中找到,其 中" DPRD\_DAT"用于读取驱动装置的过程数据; " DPWR\_DAT"用于给驱动 装置写入过程数据。插入模块后在"LADDR"处写入从站的硬件地址 256 十六 进制表示为 W#16#100, 从站硬件地址查询方法如图 4-3, 在"RET\_VAL"处 定义一个字用于存放错误代码, 在"RECORD"处定义要发送/接收数据的首地 址, PLC 读取的变频器状态存放在 MW10、MW11, PLC 发送给变频器的数据 存放在 MW20、MW22 里, 如下图所示。

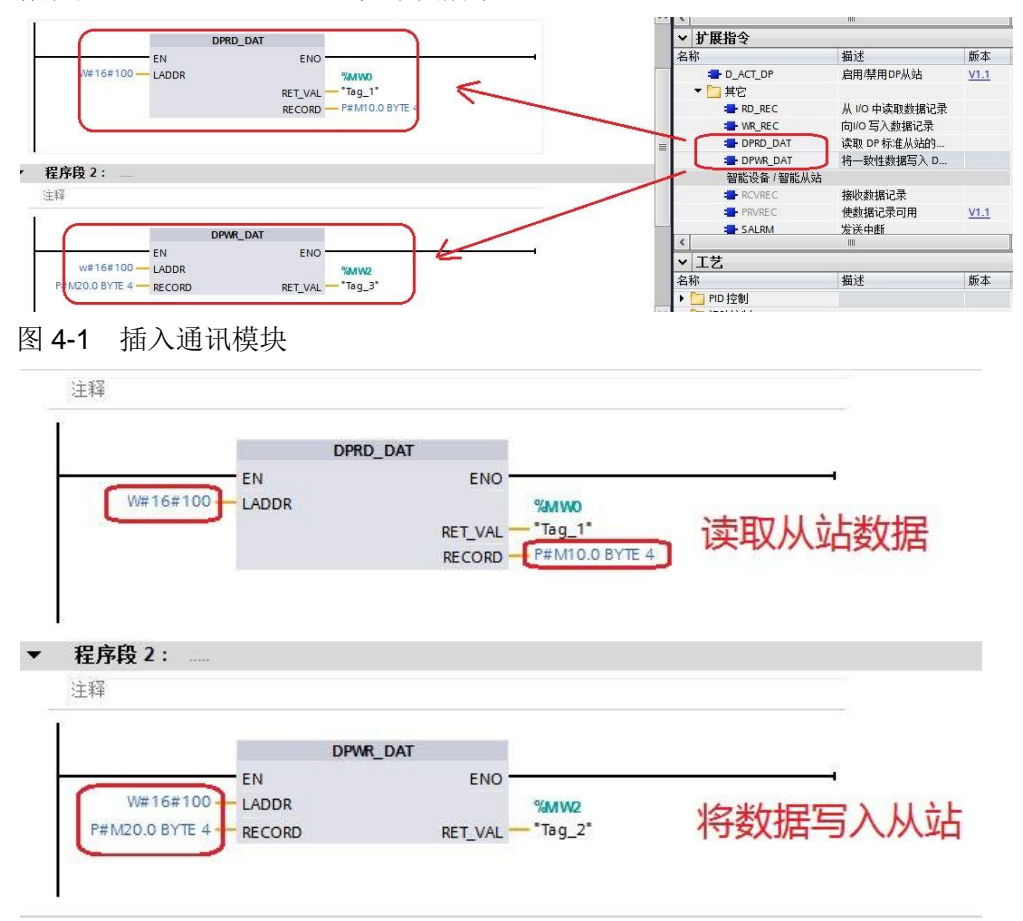

图 4-2 配置通讯模块

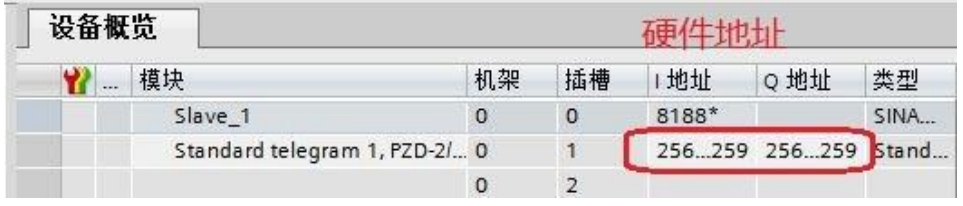

图 4-3 从站硬件地址

Copyright © Siemens<br>AG Copyright year<br>All rights reserved Copyright ã Siemens AG Copyright year All rights reserved

插入通讯模块后,在工具栏分别点击编译图标 2 和下载图标 1 对硬件组 态及软件编译,并下载,如下图所示。

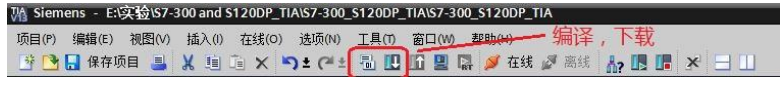

图 4-4 编译、下载图标界面

点击下载图标 第后会弹出下面的窗口,按下图选择接口类型后,点击"开 始搜索",之后在搜索的设备中选择要下载的设备,点击"下载"完成下载,如 下图所示。

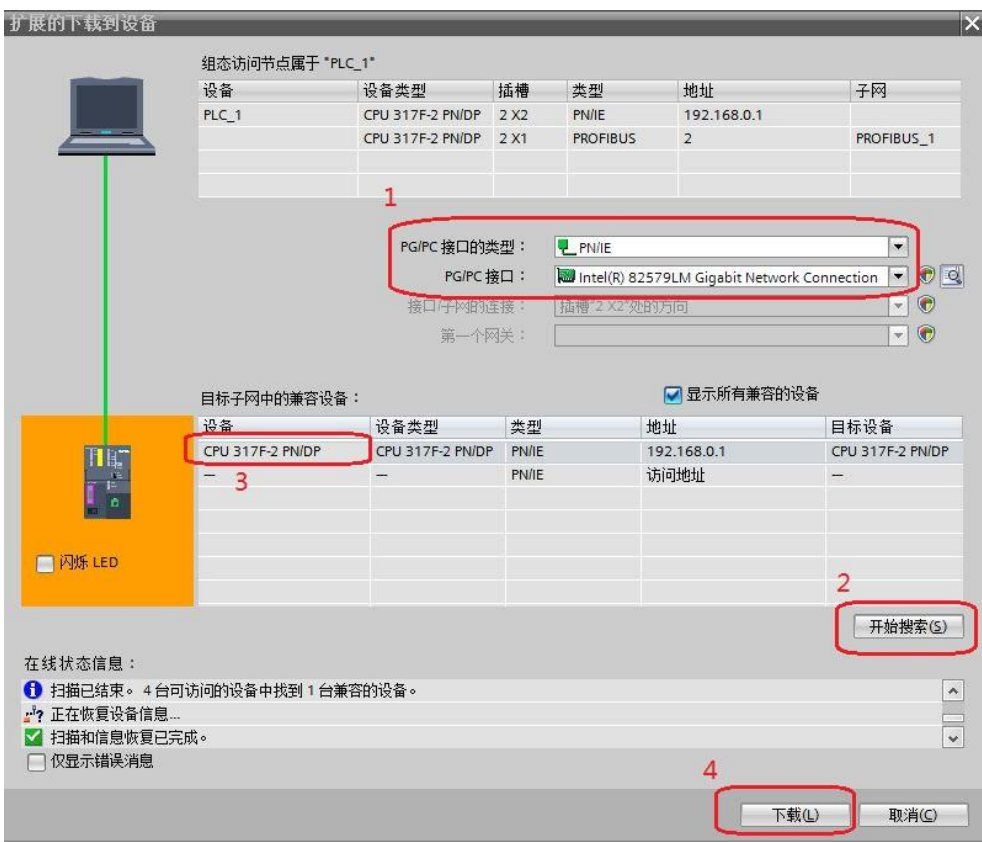

图 4-5 下载配置界面

#### **4.2** 利用周期性通讯启动和停止变频器

<span id="page-11-0"></span>实验中 S7-300 通过 PROFIBUS 周期通讯方式将控制字 1 (STW1) 和主设 定值(NSOLL\_A)发送至驱动器,并将状态字 1(ZSW1)和速度实际值 (NIST\_A)返回至 PLC。添加新监控表分别写入监控地址 MW10、MW12、 MW20、MW22, 如下图所示:

|                       |        | 名称 | 地址      | 显示格式   | 监视值 | 修改值     |                | it. |
|-----------------------|--------|----|---------|--------|-----|---------|----------------|-----|
| WR_DataBuffer [DB3]   | $\sim$ |    | E %MW10 | 十六进制   | ÷   |         |                |     |
| WR_DataBuffer_1 [DB5] |        |    | %MW12   | 带符号十进制 |     |         |                |     |
| ▶ 三系统块                |        |    | %MW20   | 十六讲制   |     | 16#047E | $\blacksquare$ | A   |
| ▶ 工艺对象                |        |    | %MW22   | 带符号十进制 |     | 1000    | ☑              | Æ.  |
| ▶ → 外部源文件             |        |    | <蒸加>    |        |     |         |                |     |
| ▶ A PLC变量             |        |    |         |        |     |         |                |     |
| ▶ Le PLC 数据类型         |        |    |         |        |     |         |                |     |
| • 出控与强制表<br>☆ 添加新监控表  |        |    |         |        |     |         |                |     |
| 出 监控表_1               |        |    |         |        |     |         |                |     |
| <b>JJ 监控表_2</b>       |        |    |         |        |     |         |                |     |
| <b>JA 监控表_3</b>       |        |    |         |        |     |         |                |     |
| 5、强制表                 |        |    |         |        |     |         |                |     |

图 4-6 添加监控表

- 1) 向控制字1先写入"047E(hex)",再写入"047F(hex)",可以令驱 动器启动。再写入"047E(hex)",可以令驱动器停止,即控制字的 bit 0 位控制驱动器的启动停止。
- 2) 主设定值为速度设定值,速度设定值和实际值均经过参考基准进行换算,即 "4000H"对应于速度参考值(P2000 中设置,默认为 50Hz 或电机的额定转 速)的 100%。
- 3) 在 S7-300 中调用" DPRD\_DAT"和" DPWR\_DAT"系统功能块, 来进行 周期通讯。

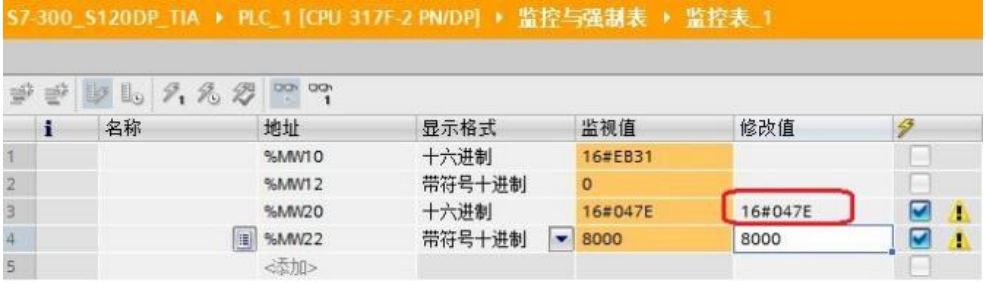

#### 图 4-7 PLC 监控表 1

本实验中 MW10、MW12 为驱动返回的状态字和实际速度,MW20、 MW22 为向驱动写入的控制字和速度设定值,当 PLC 运行起来之后,只需在线 向 MW20 和 MW22 这两个地址写入数据就可以达到控制驱动器启动和速度的目 的了。MW10 和 MW12 会自动周期性的更新数据。如下图所示

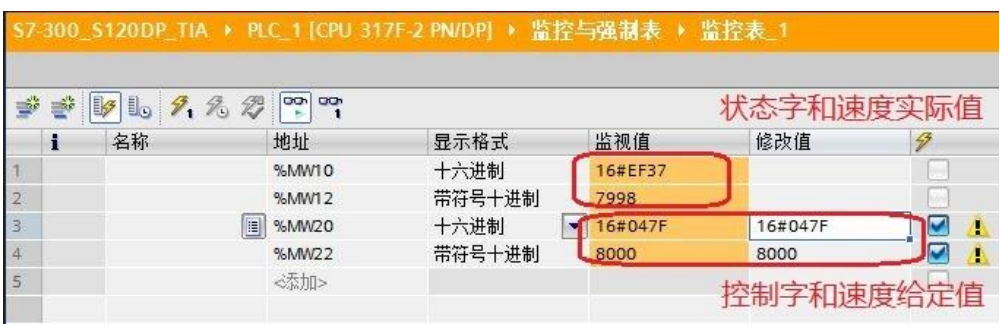

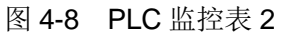

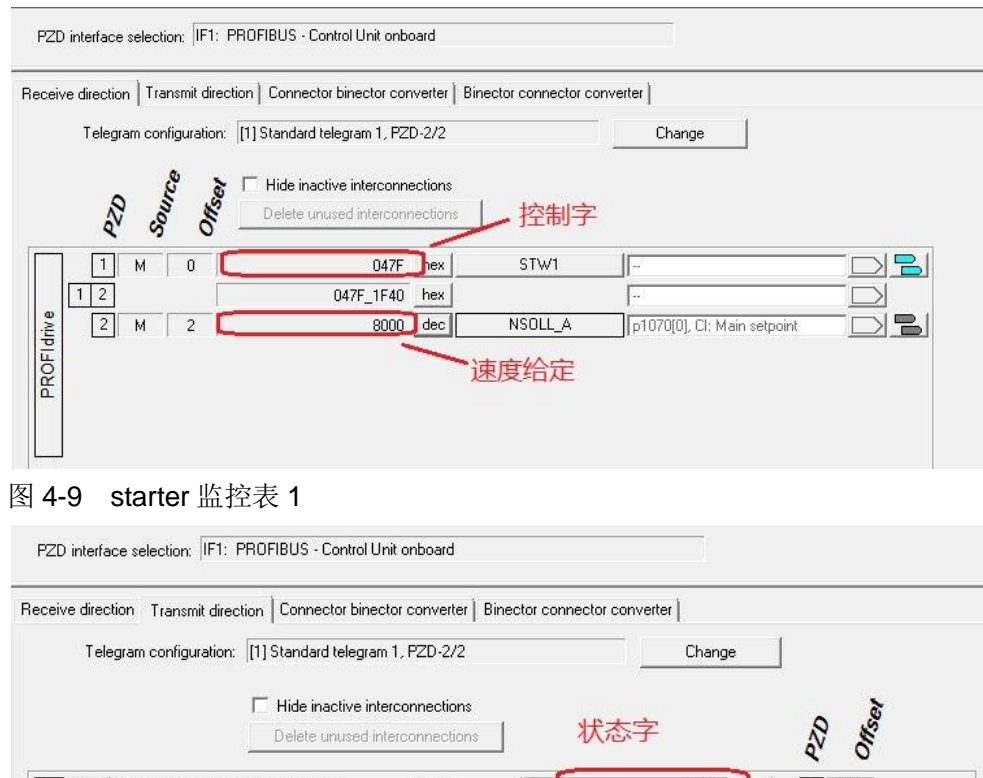

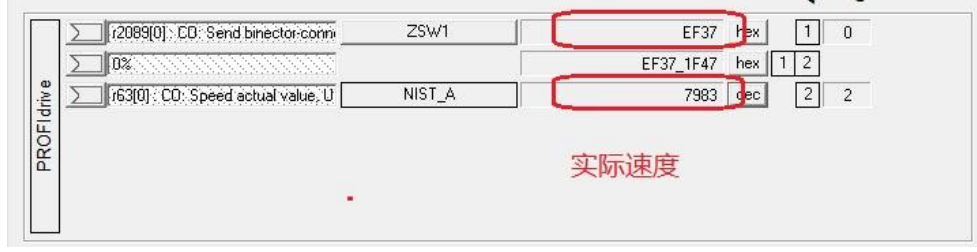

#### 图 4-10 starter 监控表 2

从上面几个图中,可看出 PLC 中监控到的数据与 STARTER 中显示的数据 一致,通过如上的配置已完成通过 TIA V13 组态实现 S7-300 与 SINAMICS S120 的 PROFIBUS DP 周期性数据通讯。